## **COMPLETE INSTRUCTIONS MANUAL FOR**

### **STATE ADOPTION RESOURCE AGENCY (SARA) ON**

### **NEW ADOPTION GUIDELINES, 2015**

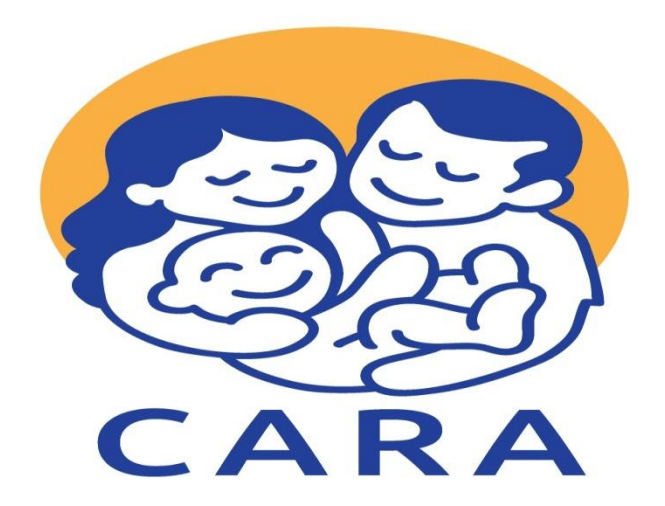

## **CENTRAL ADOPTION RESOURCE AUTHORITY Ministry of Women & Child Development** West Block 8, Wing 2, 2nd Floor, R.K. Puram, New Delhi-110066 (India) Tel No: +91-11-26180194 E-mail: carahdesk.wcd@nic.in Toll-Free No: 1800 11 1311 (Available between IST 9:00AM to 5:30PM in all workings days, Mon-Fri)

Visit- [www.cara.nic.in](http://www.cara.nic.in/)

### **INDEX**

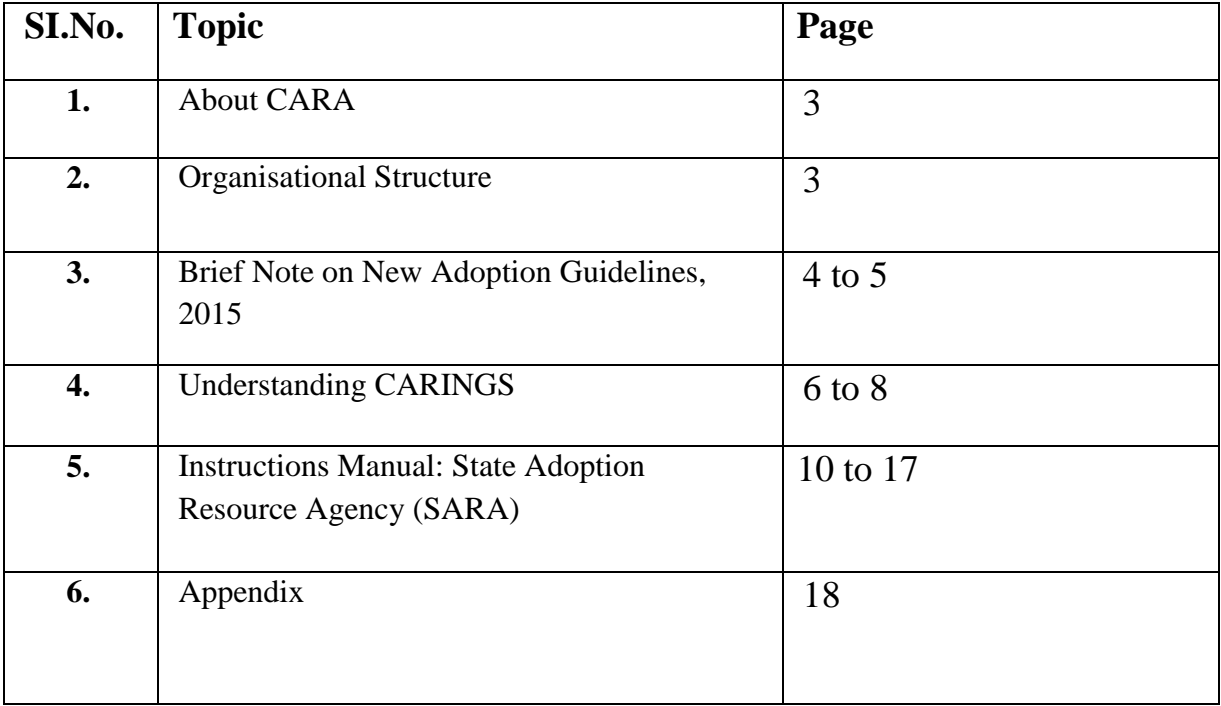

### **(1) About CARA [\(www.cara.nic.in\)](http://www.cara.nic.in/)**

**Central Adoption Resource Authority** (CARA) functions as the nodal body for adoption of Indian children. It is mandated to monitor and regulate in-country and inter-country adoptions. The objective of CARA is to facilitate adoption of as many Indian children as possible and to ensure that legally adoptable children are available for adoption to Prospective Adoptive Parents (PAPs) as soon as possible. CARA is also required to act as a clearing house for information about children eligible for adoptions; develop PR campaigns; undertake research and evaluation; monitor and regulate the work of recognized and associated agencies; liaison with the other Central Authorities and foreign missions and ensure post-adoption follow-up and care for the adopted children.

CARA is designated as the Central Authority (CA) to deal with inter-country adoptions in accordance with the provisions of the Hague Convention on Inter-country Adoption, 1993, ratified by Government of India in 2003.

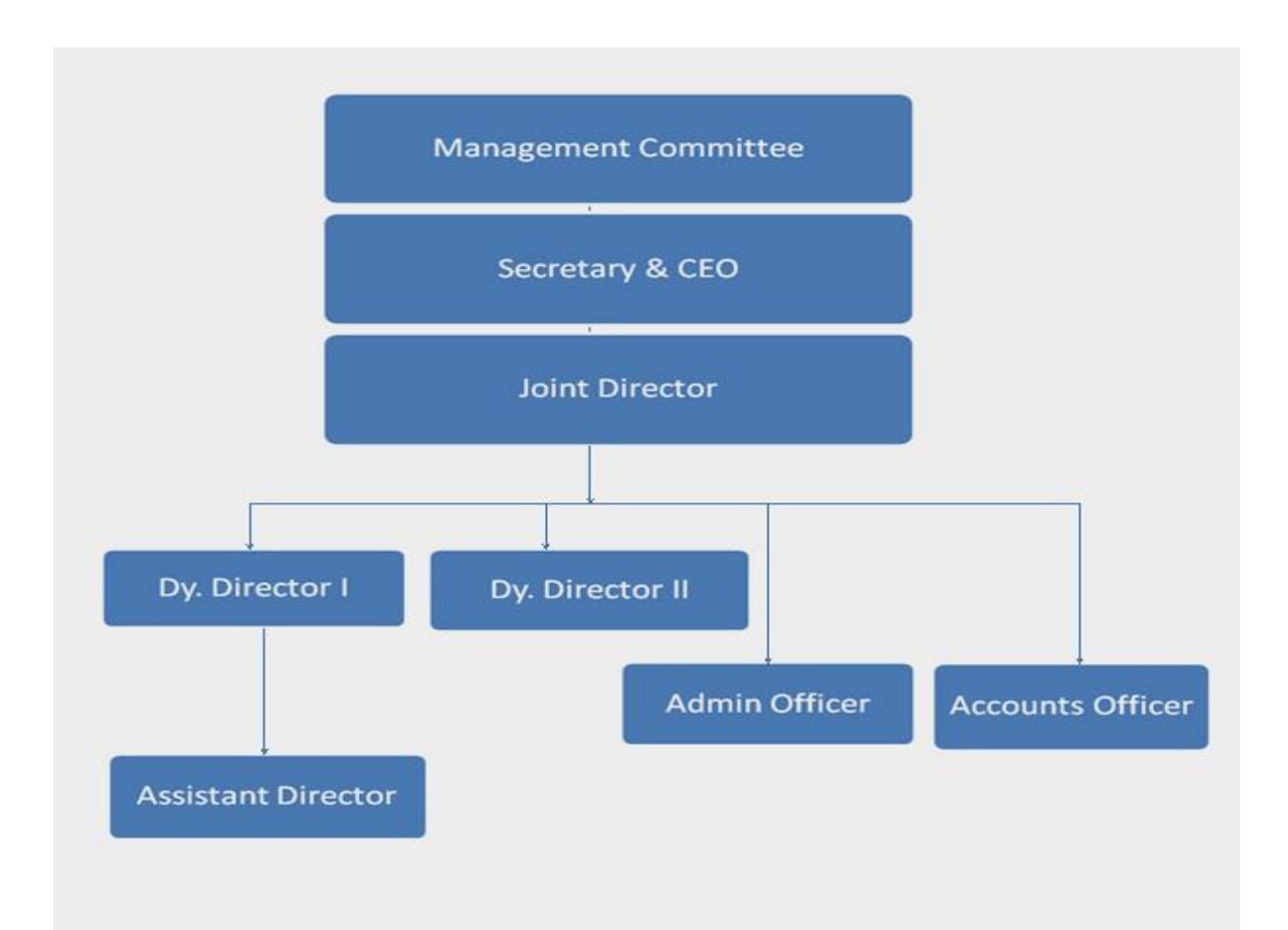

### **(2) Organisational Structure**

### **(3) Brief Note on New Adoption Guidelines, 2015**

The objective of New Adoption Guidelines, 2015 is to facilitate placement of children in parental care through adoption. Children without parental care are more susceptible to exploitation. Therefore, it is important that they grow up in a nurturing, care and protective environment.

To achieve this objective, Central Adoption Resource Information Guidance System (CARINGS) has been upgraded to make it more user- friendly for Prospective Adoptive Parents (PAPs). It will facilitate the adoption of maximum number of adoptable children and ensure a smoother transparent adoption process by curbing undue delays through egovernance.

#### **The salient features of the Guidelines Governing Adoption of Children, 2015 are:**

- (i) Clear and transparent procedure for registration of resident Indians and provision for uploading required documents online.
- (ii) PAPs have an option to select an adoption agency of their choice for conducting Home Study Report (HSR) and preferred State also.
- (iii) Home study Report of PAPs can be prepared by SARA/DCPU empanelled social worker.
- (iv) Seniority of PAPs would be maintained from the date of registration.
- (v) The maximum combined age for married couple has been increased from 105 years to 110 years to encourage adoption of older children.
- (vi) Minimum 25 years age gap between the child and adoptive parents has been prescribed.
- (vii) More clarity in adoption of special needs children, older children and siblings. Older children and siblings would no more be considered as special needs children.
- (viii) All Specialised Adoption Agencies (SAAs) would be authorised to do In-country & Inter-country adoption.
- (ix) Inter-state adoptions made simpler to boost adoptions within the country; No permission of State Adoption Resource Agency (SARA) is required for domestic adoption from another State.
- (x) NRIs would be treated at par with resident Indians in terms of priority regarding referral of a child.
- (xi) Greater clarity in the process and documentation for OCI and Foreign PAPs living in India.
- (xii) Adoption expenses for different category of PAPs prescribed.
- (xiii) Authorised Foreign Adoption Agency (AFAA) would have a provision of renewal after a period of five years.
- (xiv) All adoptions (in-country or inter-country) to proceed on CARINGS, adoption outside CARINGS are strictly prohibited.

### **(4) UNDERSTANDING CARINGS**

Child Adoption Resource Information & Guidance System (CARINGS) is a web-based [\(www.cara.nic.in\)](http://www.cara.nic.in/) online platform, building bridges and creating links through a robust web-based management system designed to bring transparency in the adoption system as also curtailing delays at various level. (CARINGS) offers a more child-centric approach based on the principles of

care, convenience and comfort for the child, parents and the adoption agencies. It is a monitoring tool for the Government and also an effective mechanism for the service providers to report to the Government and work for early rehabilitation of orphan and destitute children. It is designed with the technical support from NIC (National Informatics Centre) to:

- facilitate expeditious and smooth adoption,
- ensure transparency in the adoption process,
- increase accountability of implementing agencies,
- create a network of stakeholders towards improved synergy
- maintain a National Database to enable effective policy-making and research.

While CARINGS is being revamped to implement, there are certain important outcomes of the IT application.

### **Expected Outcomes**

- 1. Online registration of prospective adoptive parents a (PAPs) in cases of all adoptions within the country and abroad. The website also enables tracking of status of their application and viewing of matched child online.
- 2. In cases of in-country adoptions, child study report(CSR), medical examination report(MER) and child welfare committee(CWC) certificate declaring children legally free for adoption and home study of the prospective adoptive parents (PAPs) are uploaded in CARINGS by the specialized adoption agency(SAA) while PAPs have to upload certain relevant documents online before they are considered eligible and suitable.
- 3. Similarly, in cases of inter-country adoptions, central system of receiving adoption applications from the PAPs residing abroad at CARA to adopt children from India is something amazing. Now foreign accredited bodies are required to upload online certain documents of the parents for their eligibility and suitability.
- 4. Monitoring of progress of the adopted children at least for a period of 2 years.
- 5. Early placement of mentally and physically challenged children and children having special needs is a very successful attempt to find family for such children.
- 6. Monitoring Module of State Adoption Resource Agency (SARA) and District Child Protection Unit (DCPU) are intended to address delays during adoption process. Now we visualize a more active role for all DCPUs to map all adoptable children within the district so that all such children can be reached and they can be linked with the local SAA.
- 7. Relevant information on children and their segregated data and status of waiting parents can be retrieved online.

# **(4.1) In-country Adoption Procedure:**

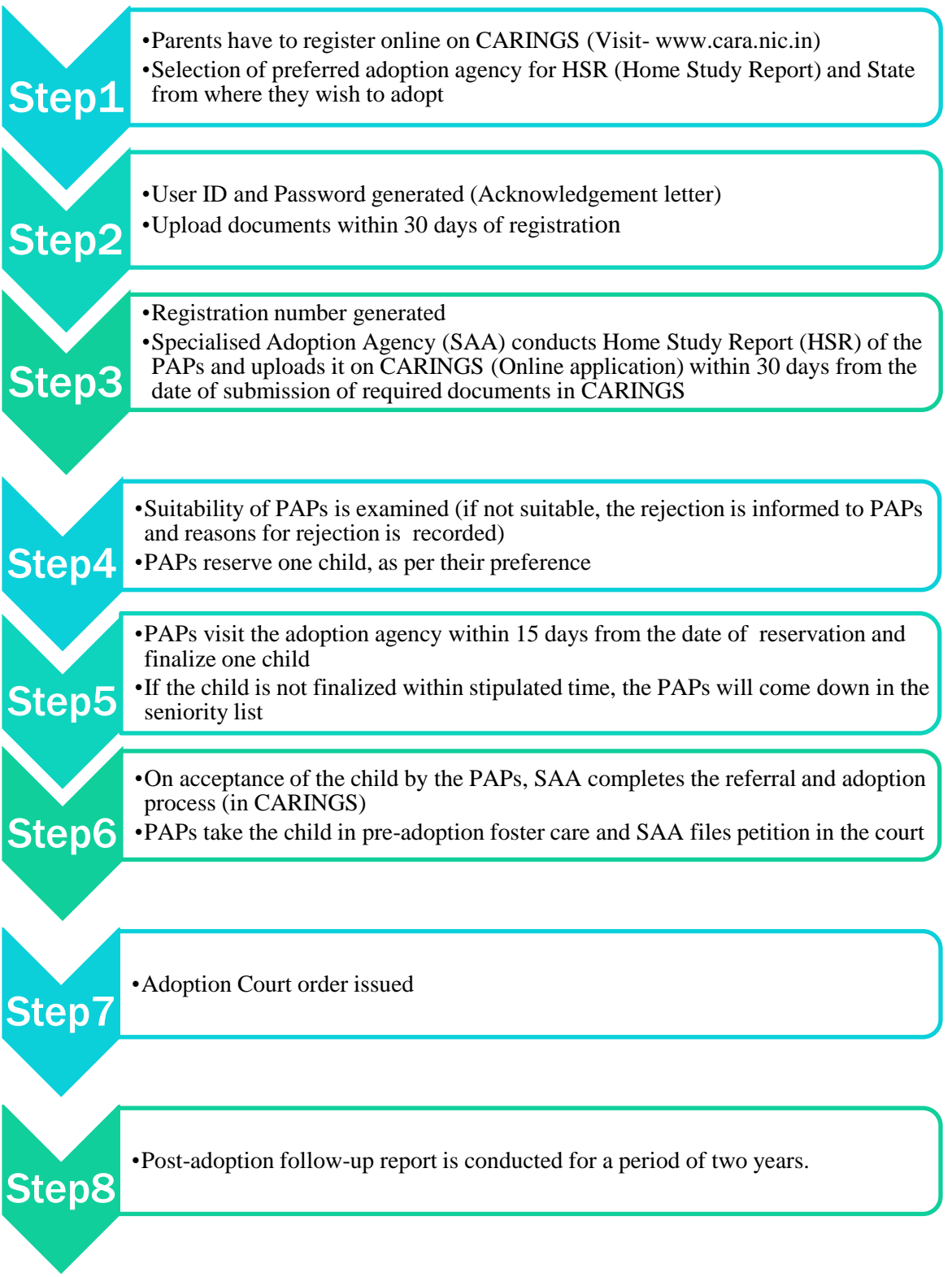

### **(4.2) Inter-country Adoption Procedure:**

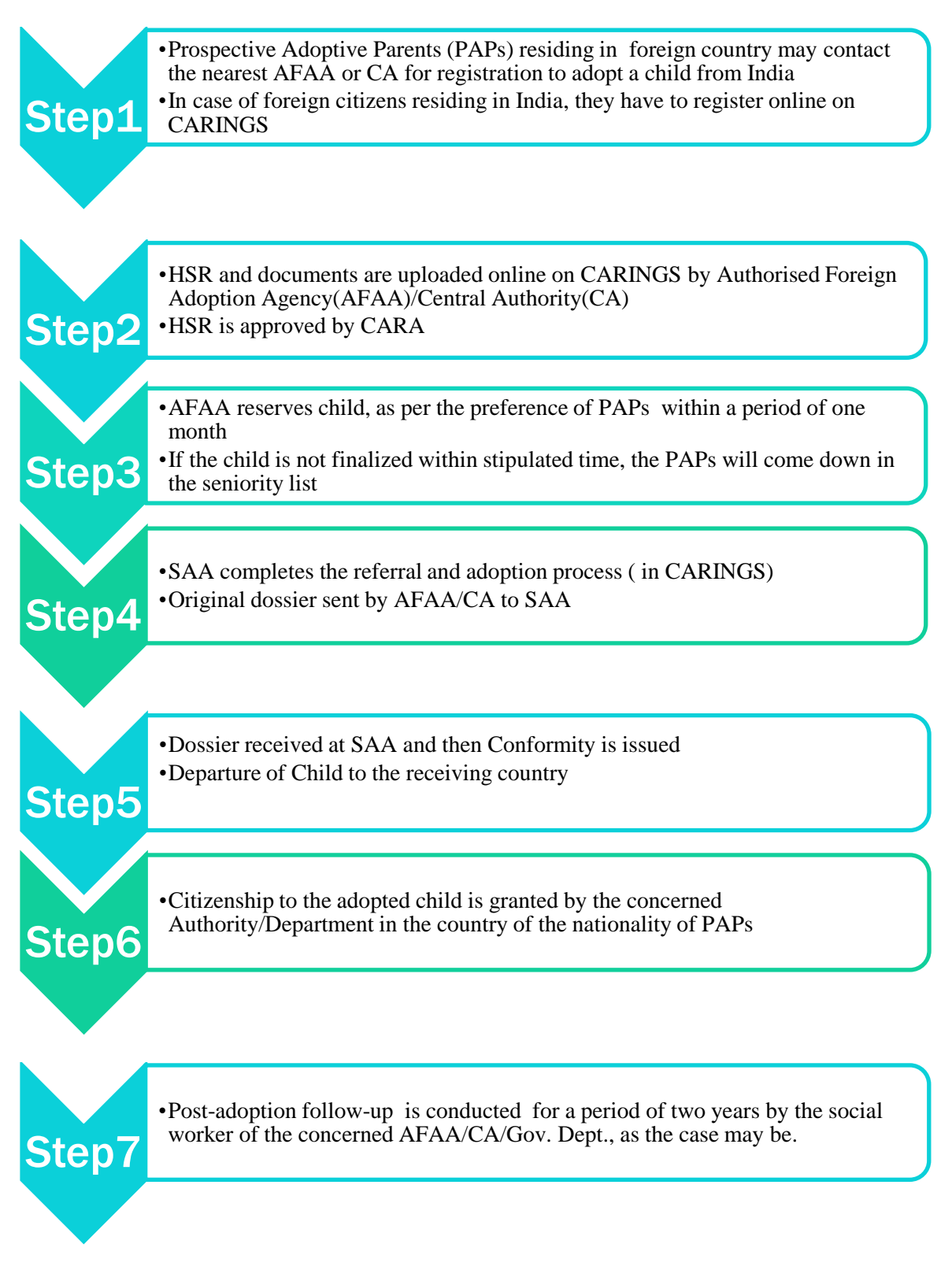

# **5. Instructions Manual: State Adoption Resource Agency (SARA)**

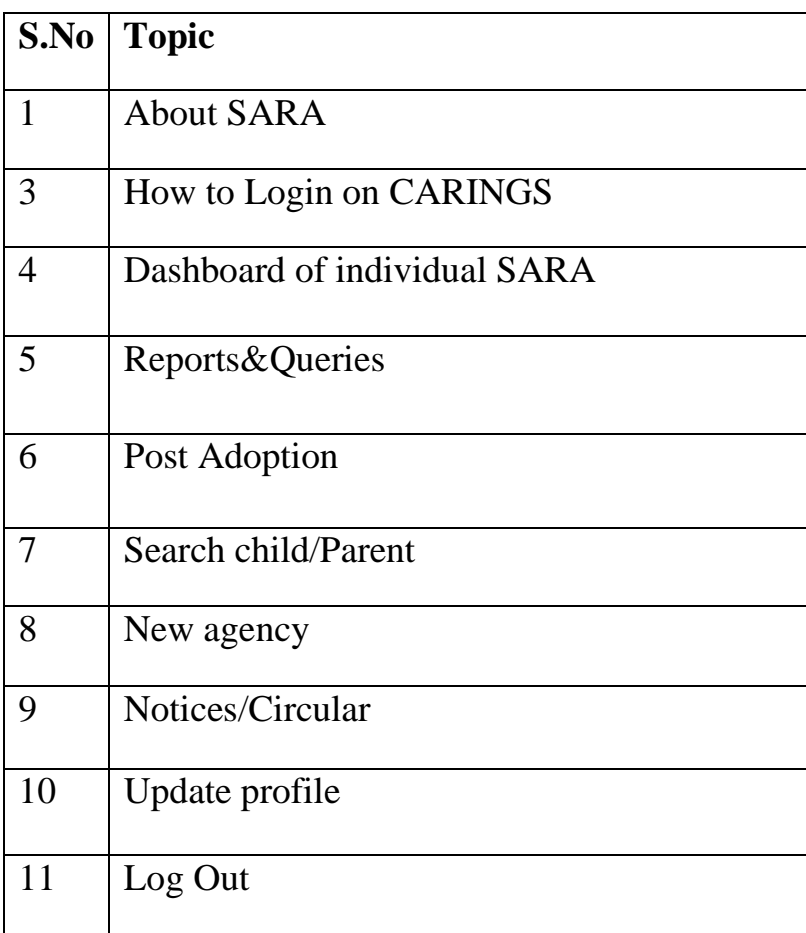

#### State Adoption Resource Agency (SARA)

State Adoption Resource Agency (SARA) setup under the Integrated Child Protection Scheme (ICPS) functions as a State level nodal body to promote and monitor adoption programme in the state in coordination with the State Government and CARA.

#### STEP-I

- Open any browser on your computer and enter the URL as [www.cara.nic.in](http://www.cara.nic.in/) . Now, you can view the Home page of Central Adoption Resource Authority (CARA).
- Then, move the cursor on '*Agencies'* tab and click on Login to CARINGS.

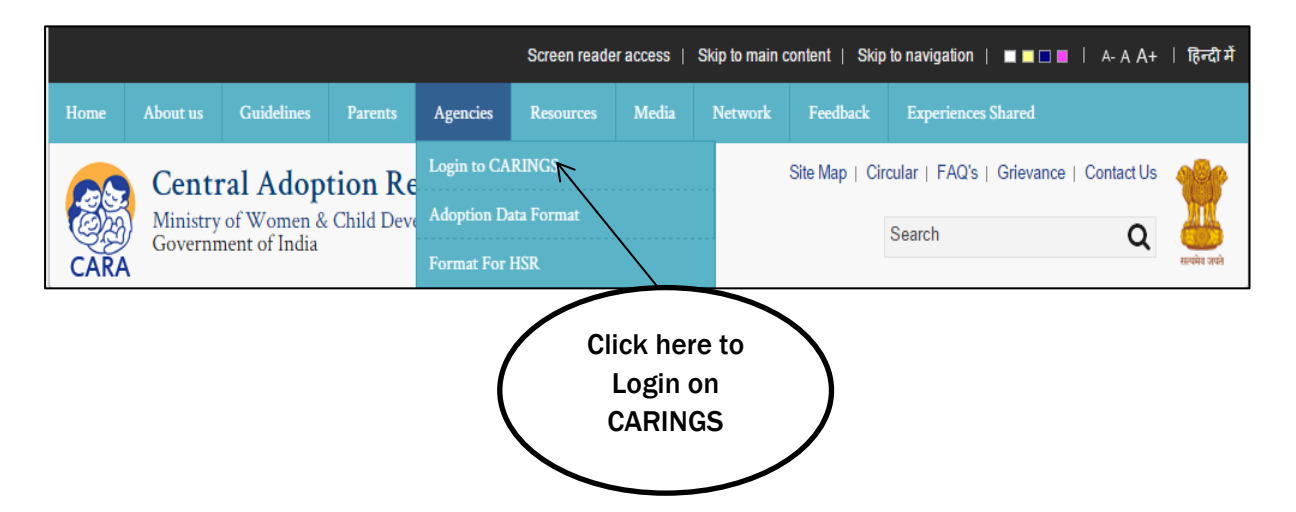

### STEP-II

- This is CARINGS *Sign In page*, choose the option SARA in *User Type* and enter the User ID & Password.
- Now enter the characters visible in *Captcha image* and click on '*Login'* button.

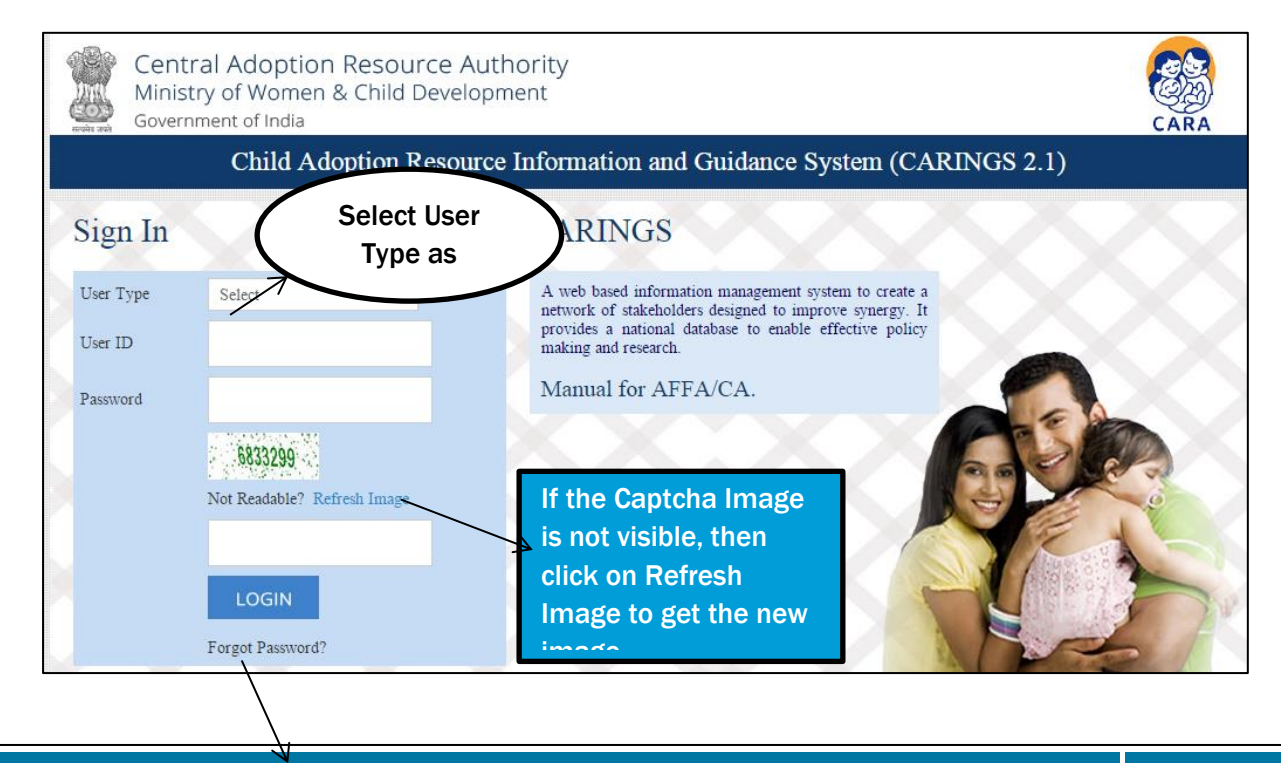

If you have forgotten the password, then click on Forgot Password link

#### Step-III

- Now, you can view the Dashboard of individual SARA
- The Dashboard comprises of the following details, as shown below:

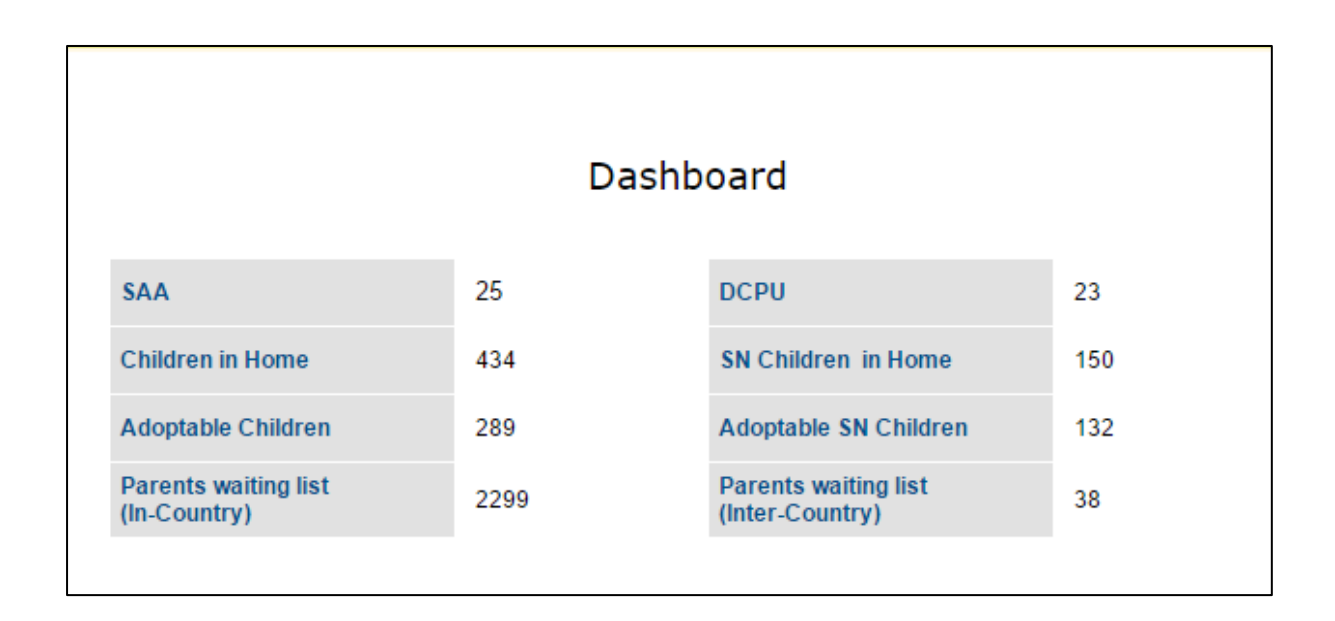

#### Step-IV

In order to track the detailed reports of children, parents, and agency, SARA may click on the option of *'Reports & Queries'*:

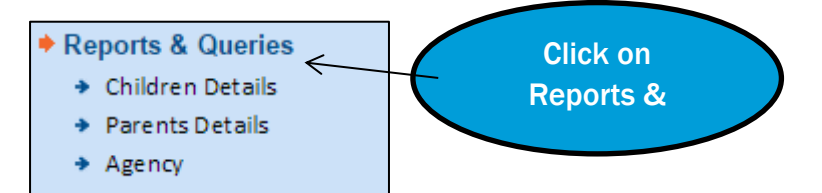

Click on the following options and view the reports. For example, if you need to get the Child details- Then, click on '*Children Details'*. Subsequently, the below shown dashboard will appear and from here, you can view the following reports:

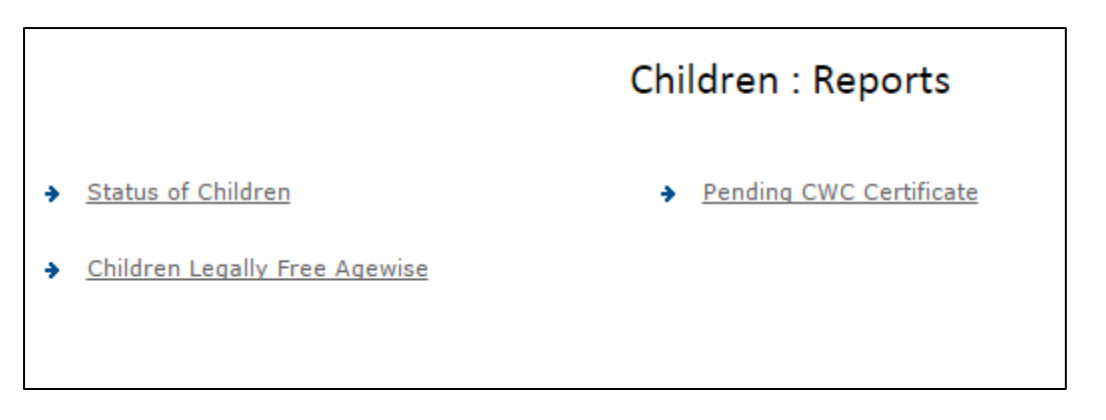

\*The same process can be followed for the other reports.

#### Step-V

Now, click on *'Post Adoption'* to view and add SARA remarks in the report

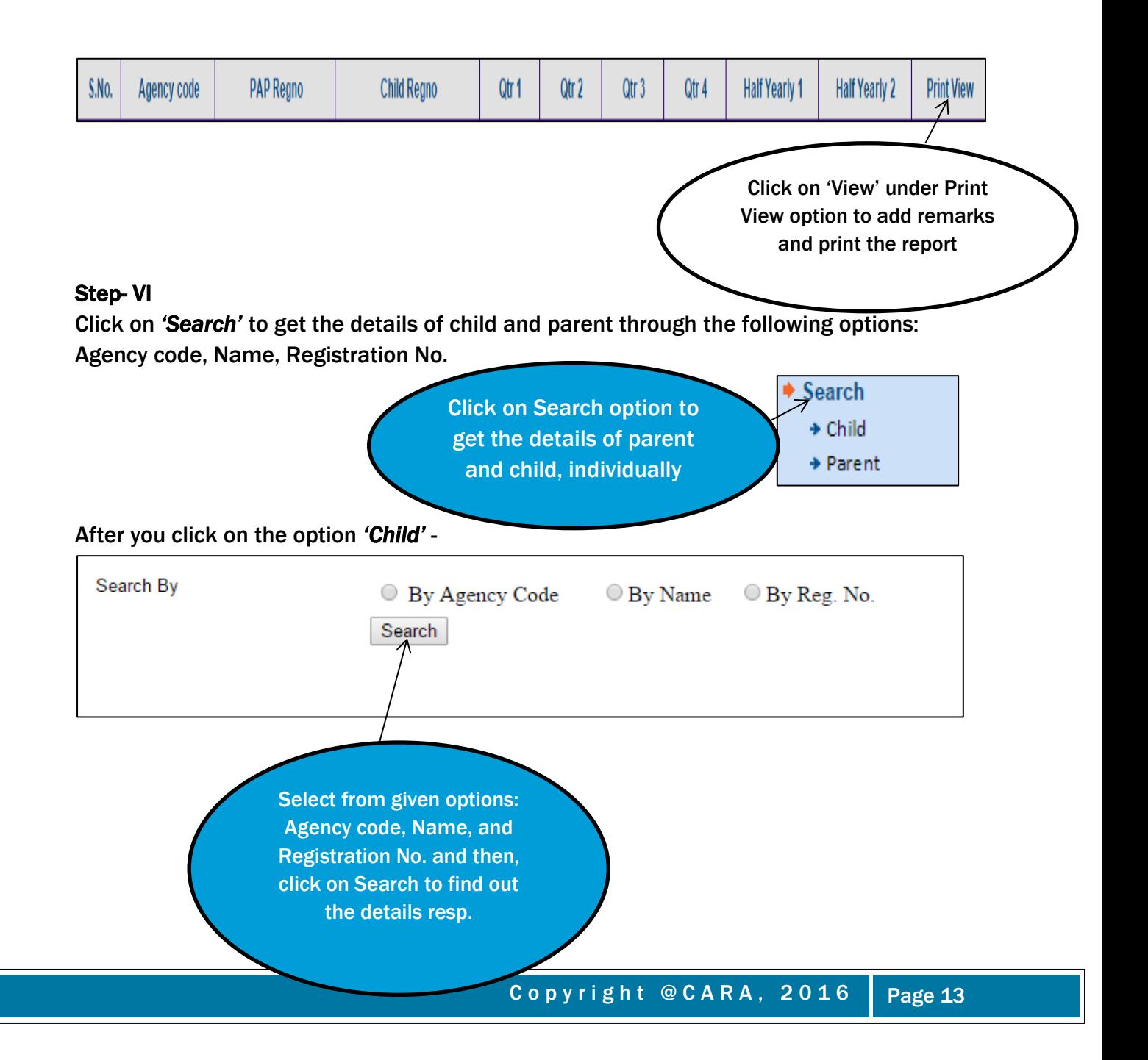

\*The same process shall be followed for searching Parent details. Click on *'Parent'* option.

#### Step-VII

To complete the registration of new agency- SAA or RIPA, click on the option: New Agency and then Registration.

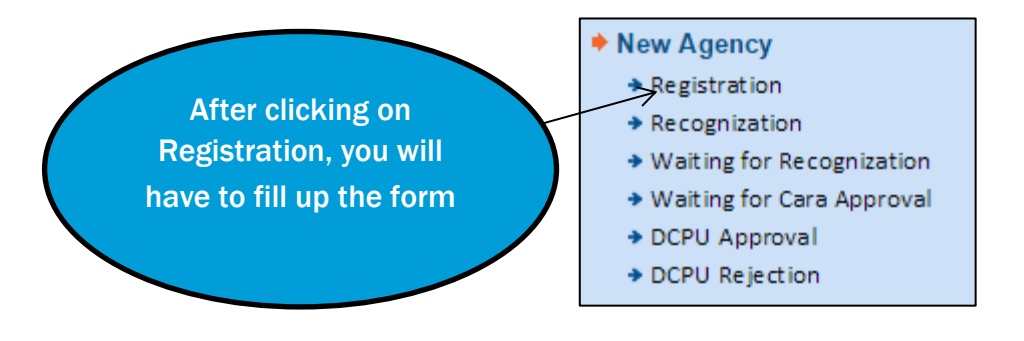

#### Online Registration Form for Agencies

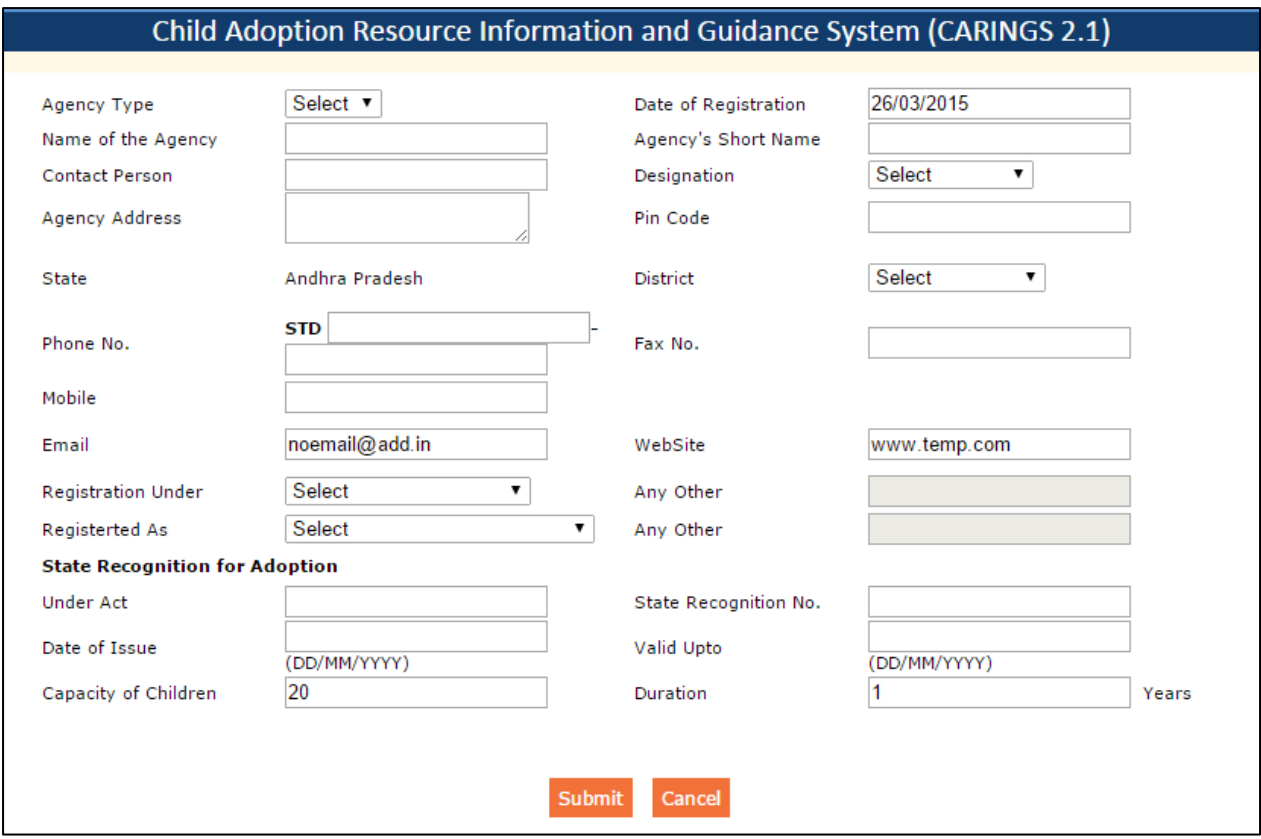

- Select Agency type from drop down list
- Enter Name of the agency and agency's short name
- Enter date of registration in dd/mm/yyyy format
- Enter contact person's name & designation, agency address, pincode, district, contact no., fax no., email, and website(if any)
- Select Act in which the agency is registered from 'Registration under' option
- Select children's Home name from 'Registration As' option
- Fill up the details mentioned under 'State Recognition for Adoption'
- Click on 'Submit' button to save the changes.

#### www.cara.nic.in

SARA can also Issue/Renew/Cancel the recognition of Agencies by clicking on 'Recognition' option

### New Agency

 $\blacktriangleright$  Registration

- $\triangle$  Recognization \* Waiting for Recognization
- \* Waiting for Cara Approval
- + DCPU Approval
- DCPU Rejection

The agencies Waiting for CARA approval can be viewed clicking on this option

You can Approve/reject DCPU recognition by clicking here

The agencies Waiting for Recognition can be viewed by clicking on this option

View the List of Approved DCPU's by clicking on this option and mark not approved in either case

#### Step-VIII

- Click on *'Notice/Circular'* to view and download latest notices issued by CARA
- Click on *'Update Profile'* to update the agency information on CARINGS, described in the below form
- Click on *'Log out'* to end the session.

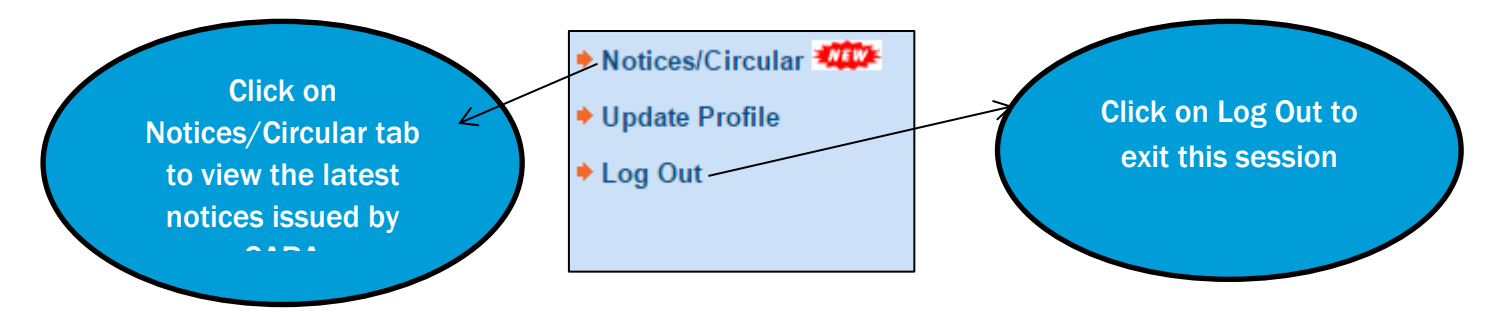

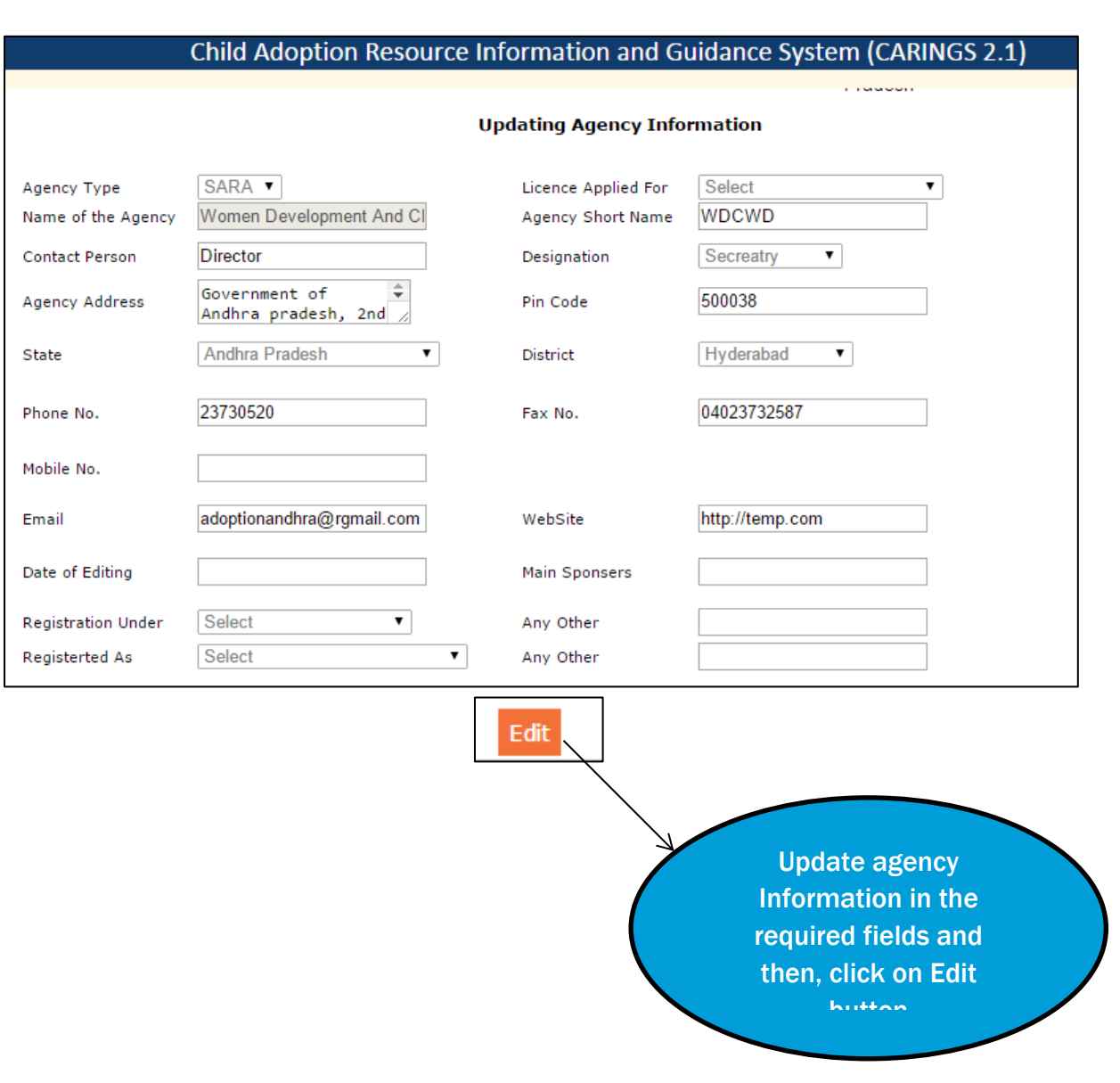

### **APPENDIX**

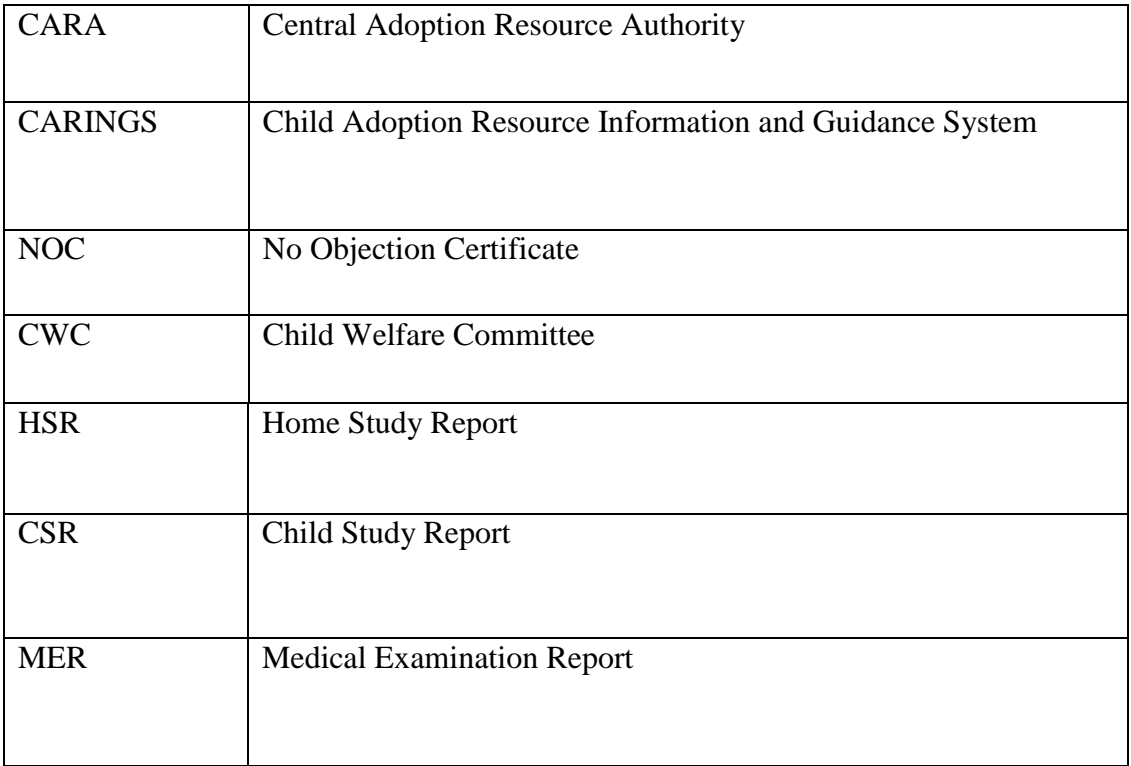